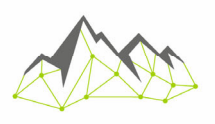

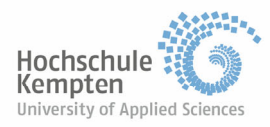

**Anleitung zur Registrierung bei OPEN AI (ChatGPT) für den Workshop** 

## **Generative KI im Tourismus**

**Nutzung von ChatGPT & Co im beruflichen Alltag** 

Bevorzugte Browser Microsoft Edge sowie Google Chrome:

Folgende Website öffnen: https://chat.openai.com/auth/login

1. Auf der Website auf "Sign up" klicken

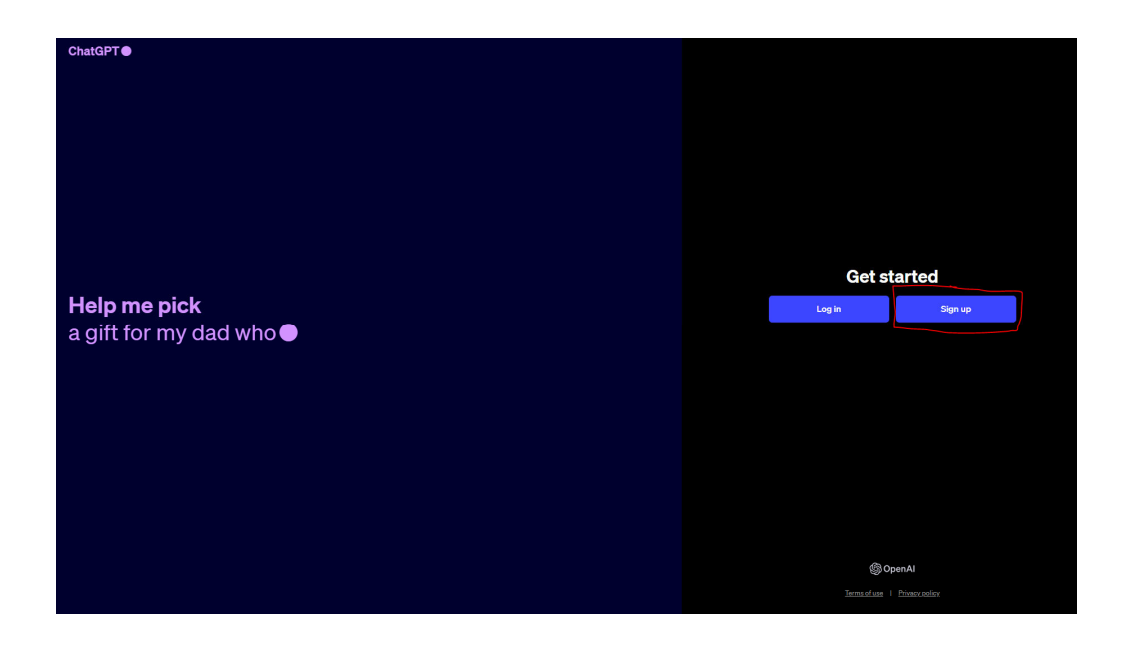

2. E-Mail Adresse angeben oder mit Ihrem Google, Microsoft oder Apple Account anmelden

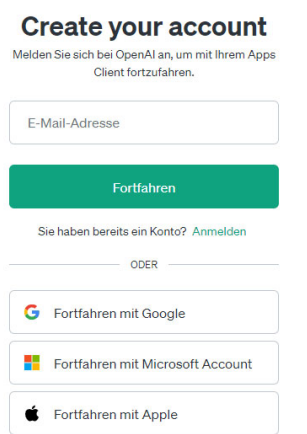

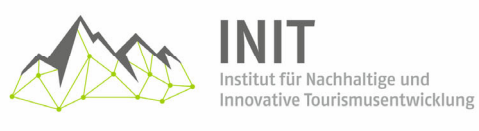

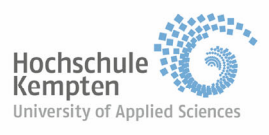

3. Sollten Sie sich nicht über ihren Google, Microsoft oder Apple Account anmelden, sondern über eine andere E-Mail Adresse, wählen sie nun ein Passwort mit mindestens 12 Zeichen.

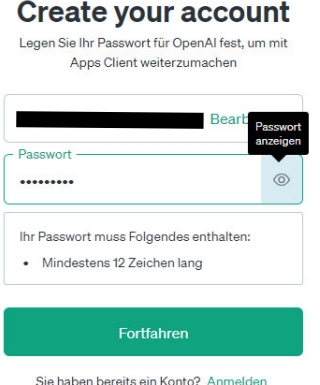

Sollten Sie sich mit Ihrem Google, Microsoft oder Apple Account anmelden wollen, müssen Sie an dieser Stelle das dazugehörige Passwort eingeben.

4. Anschließend werden Sie dazu aufgefordert Ihren E-Mail Account zu verifizieren.

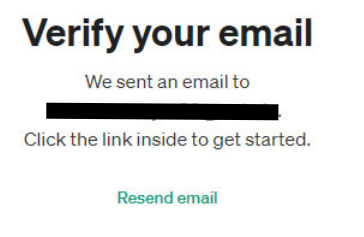

Gehen Sie dazu in Ihr E-Mail Postfach, öffnen Sie die E-Mail von OpenAI und verifizieren Sie Ihren Account mit einem Klick auf "Verify your email address".

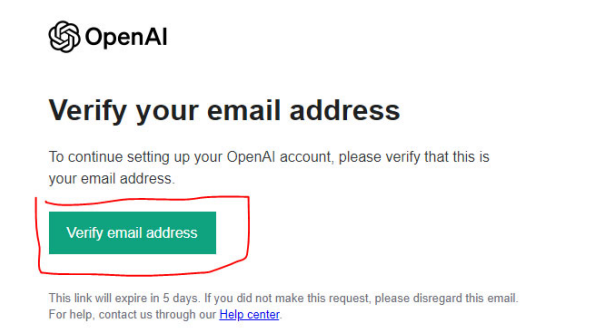

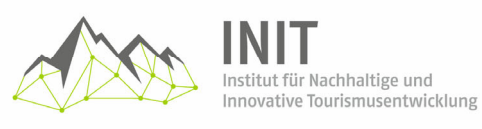

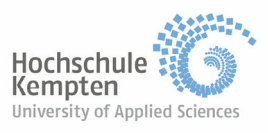

5. Anschließend werden Sie wieder auf die Seite von ChatGPT geleitet und dazu aufgefordert einen Namen sowie ein Geburtsdatum einzugeben. Diese Informationen können Sie auch fiktiv wählen, sollten Sie sich unwohl dabei fühlen persönliche Informationen über sich preiszugeben

## Tell us about you

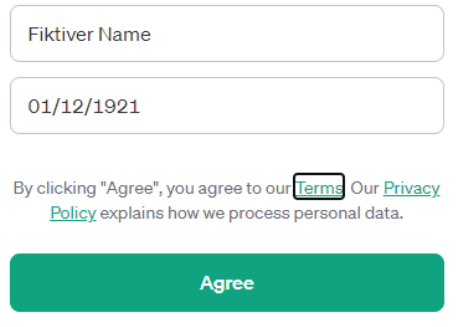

6. Nun sollten Sie die ChatGPT-Maske sehen und können beginnen das System zu nutzen.

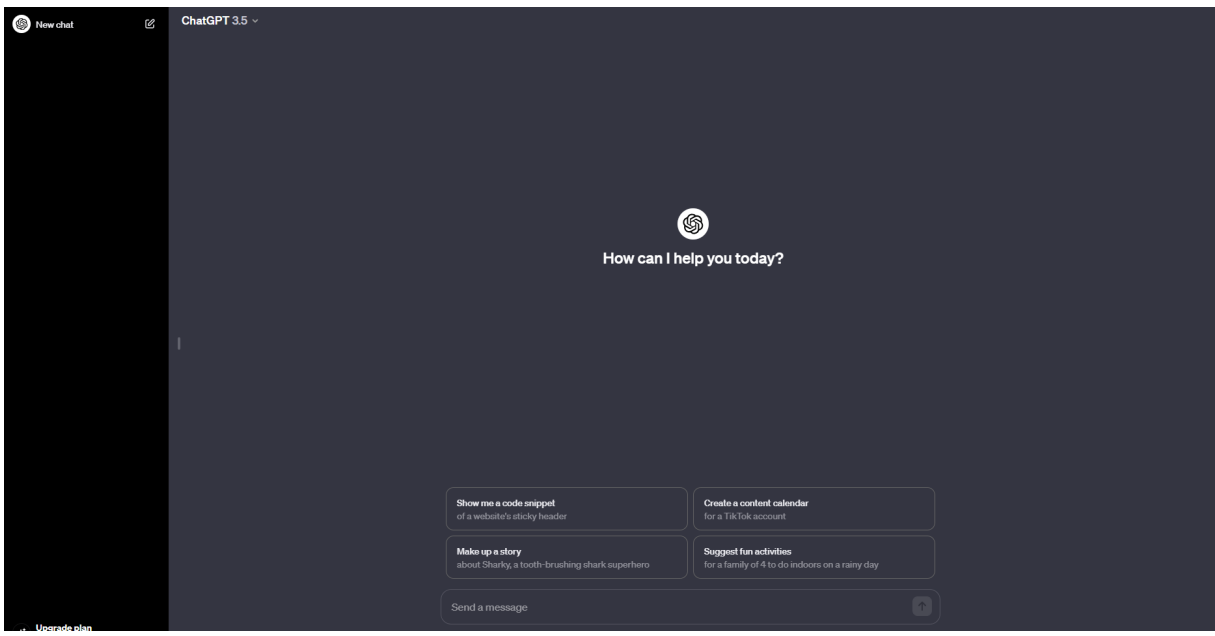

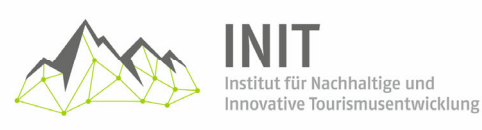

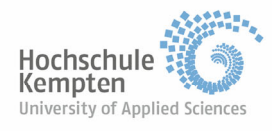

- 7. Mit der kostenlosen Variante haben Sie nur Zugriff auf GPT-3.5 ohne Internet-Zugang. Wenn Sie auch kostenlos Internet-Zugang haben möchten, können Sie unter folgendem Link ein Add-on herunterladen, was das Sprachmodell mit einer Suche, wie Bing oder Google verbinden wird und Ihnen damit auch Zugriff auf aktuelle Informationen gibt:
	- a. Für den Browser Edge: https://microsoftedge.microsoft.com/addons/detail/webchatgptchatgpt-mit-i/flahobhjikkpnpohomeckhdjjkkkkmoc
	- b. Für den Browser Google Chrome: https://chromewebstore.google.com/detail/webchatgpt-chatgpt-mitin/lpfemeioodjbpieminkklglpmhlngfcn
	- c. Sollten Sie einen anderen Browser nutzen, können Sie nach WebChatGPT & "Browsernamen" suchen und überprüfen, ob es das Add-on auch für andere Browser gibt
- 8. Installieren können Sie das Add-on dann über einen Klick auf "Abrufen":

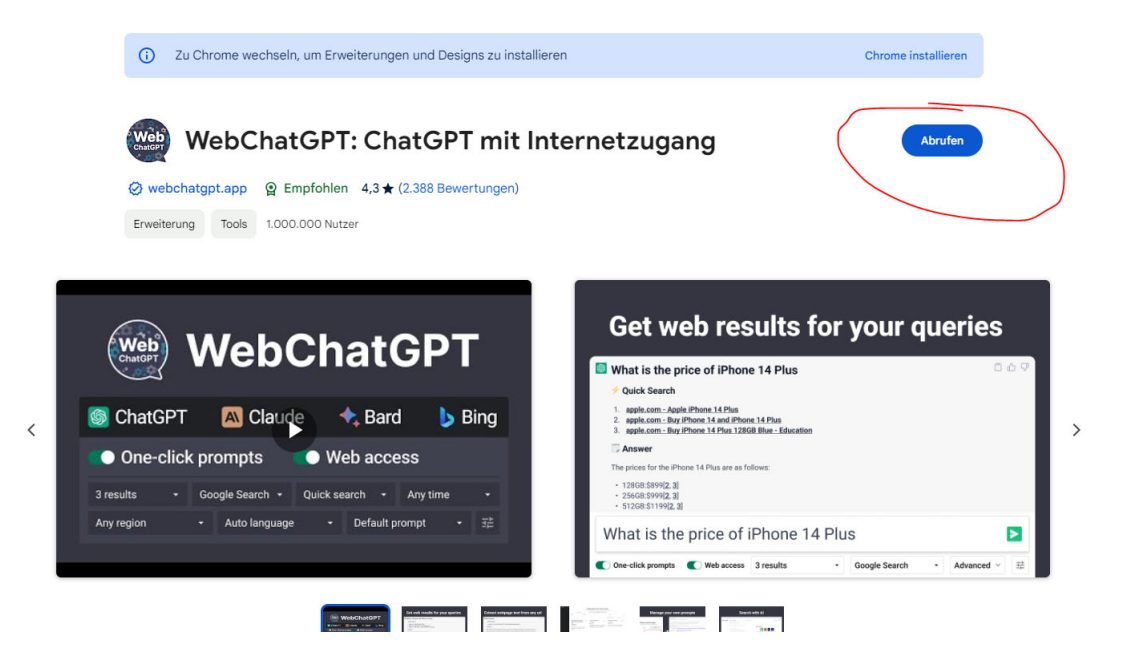

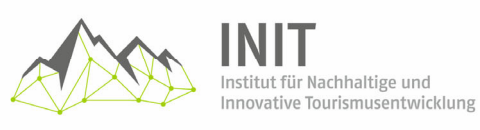

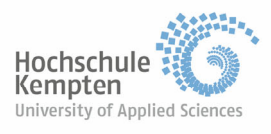

9. Schließen Sie anschließend alle Tabs Ihres Browser und öffnen Sie erneut ChatGPT in Ihrem ausgewählten Browser. Nun sollten Sie unter dem Eingabefeld von ChatGPT zwei neue Buttons sehen. Aktivieren sie den WebAccess und deaktivieren Sie die 1-clickprompts (dieses Add-on brauchen Sie nicht)

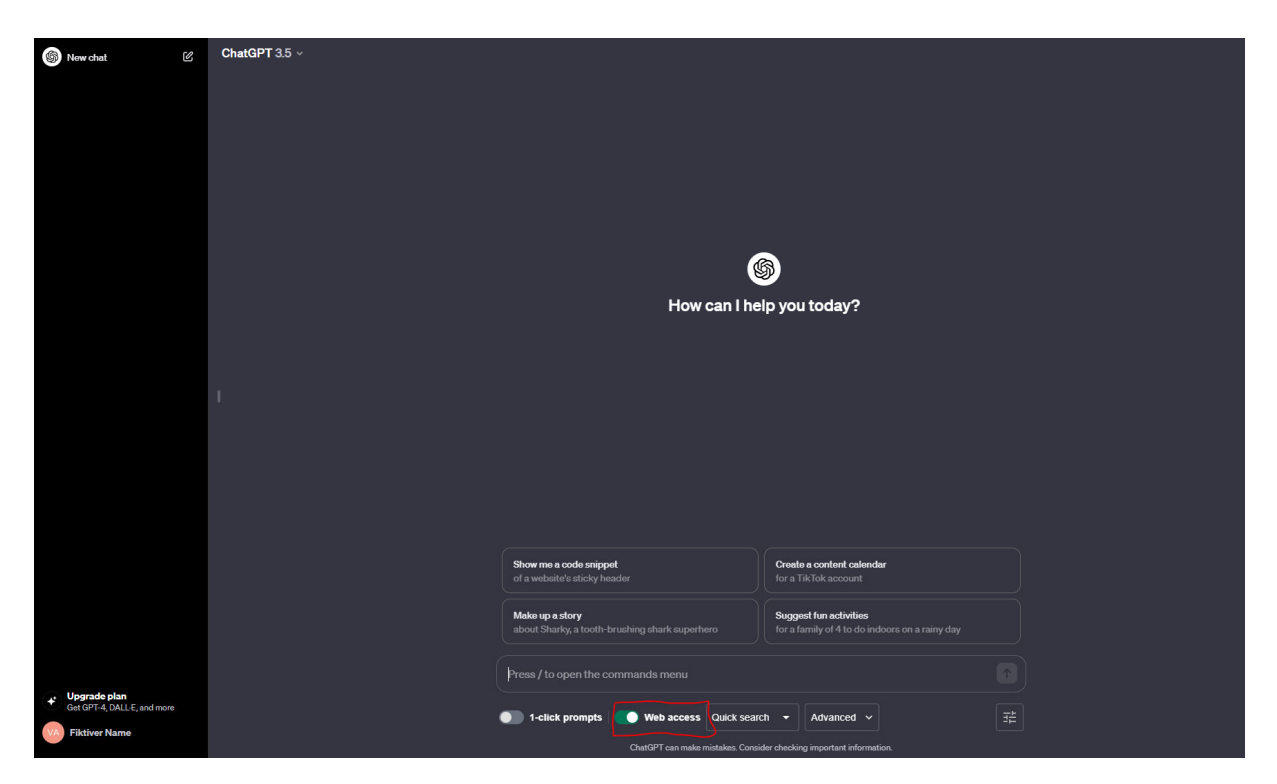

10. An dieser Stelle sollten Sie in der Lage sein ChatGPT kostenlos mit Internetzugang zu nutzen.

WICHTIGER HINWEIS: Gehen Sie vorsichtig mit der Eingabe vertraulicher Informationen um, da Ihre Eingaben für das weitere Training des Modells verwendet werden.